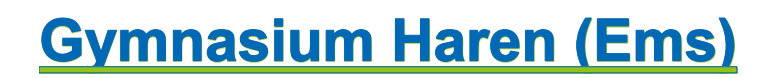

Kirchstr. 28 · 49733 Haren (Ems)

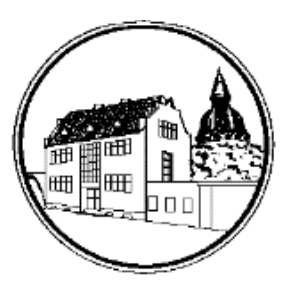

### **ANLEITUNG: ANMELDUNG ZUR SCHULBUCHAUSLEIHE**

#### **A) Ihr Kind hat bereits einen IServ-Account am Gymnasium Haren**

- 1. Melden Sie sich mit dem Benutzernamen Ihres Kindes bei IServ an.
- 2. Klicken Sie in der linken Menüleiste auf "alle Module".

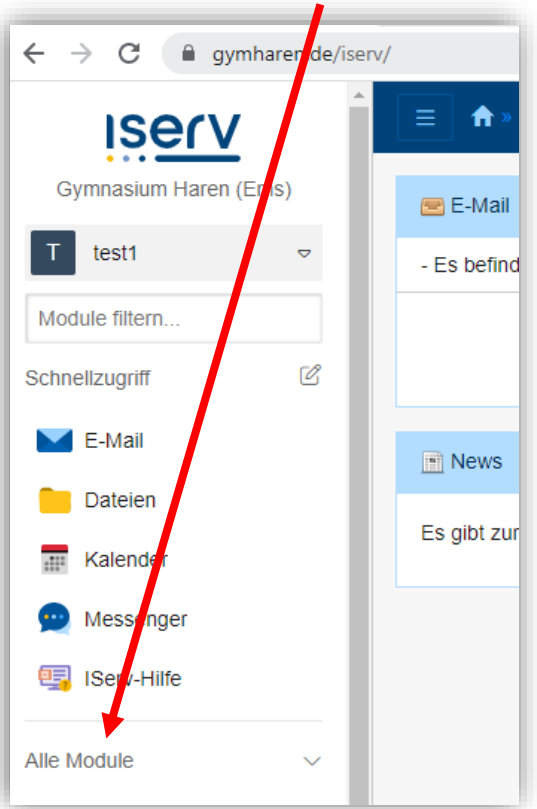

3. Wählen Sie das Modul "Schulbücher".

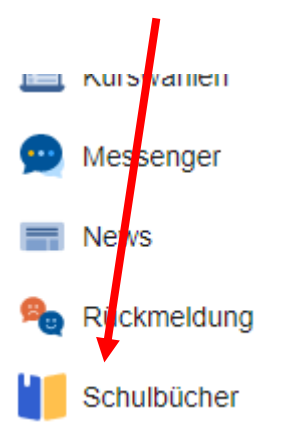

## **Gymnasium Haren (Ems)**

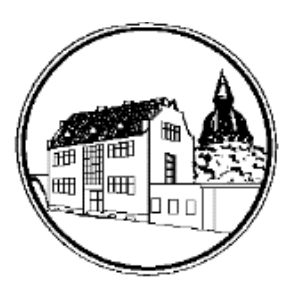

### Kirchstr. 28 · 49733 Haren (Ems)

#### 4. Wenn Sie das Modul "Schulbücher" anklicken, sehen Sie zuerst eine dieser Meldungen.

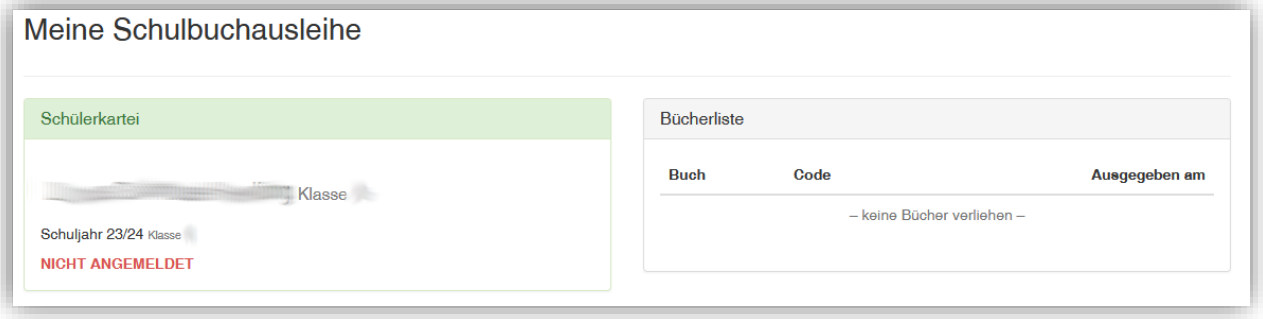

oder

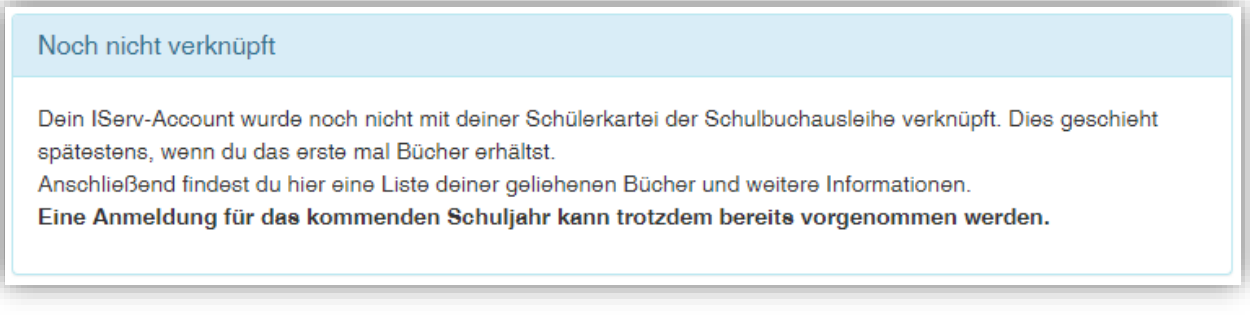

Das bedeutet nur, dass Ihr Kind noch keine Bücher mit diesem Programm/Modul ausgeliehen hat.

5. Klicken Sie indem mittleren Fenster oben auf den Menüpunkt "Anmeldung".

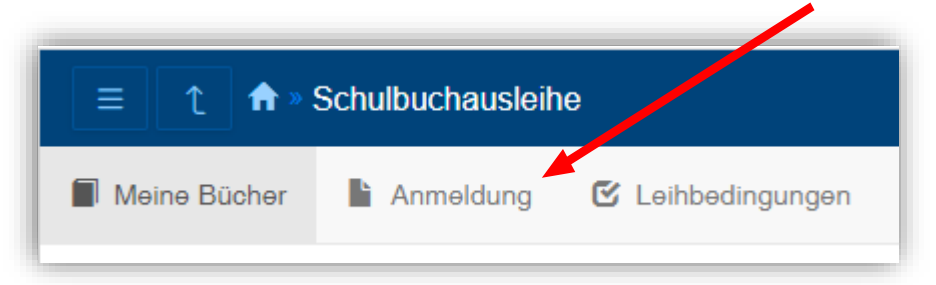

(In der App muss man vorher noch das Symbol mit den drei Strichen anklicken)

## **Gymnasium Haren (Ems)**

Kirchstr. 28 · 49733 Haren (Ems)

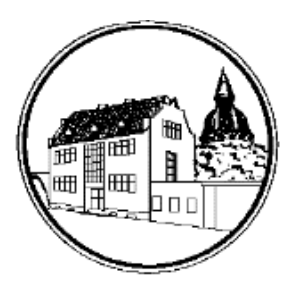

<span id="page-2-0"></span>6. Sie gelangen jetzt auf den Anmeldebildschirm. Hier müssen Sie sich bei dem **Jahrgang Ihres Kindes im kommenden Schuljahr** anmelden.

Geht Ihr Kind beispielsweise zurzeit in die 6. Klasse, dann müssen Sie sich beim Jahrgang 7 **"Anmelden"** klicken.

Hinweis: Klicken Sie den Link "Bücherliste anzeigen (PDF)" an.

Lernmittel, wie z. B. der Atlas oder Arbeitshefte müssen selber angeschafft werden. Die nicht ausleihbaren Titel werden allerdings später in der Übersicht (siehe Punkt [10\)](#page-3-0) auch angezeigt.

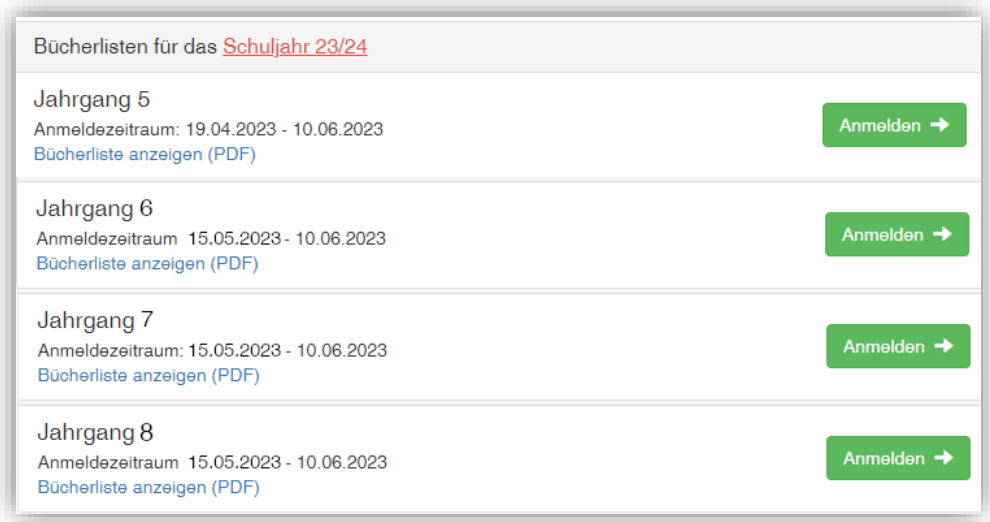

7. Sie gelangen nun auf den Anmeldebildschirm. Sie müssen **alle Angaben ausfüllen**. Sie erhalten von uns an Ihre angegebene E-Mailadresse alle Informationen zum Bestellvorgang und auch die Kontoverbindung.

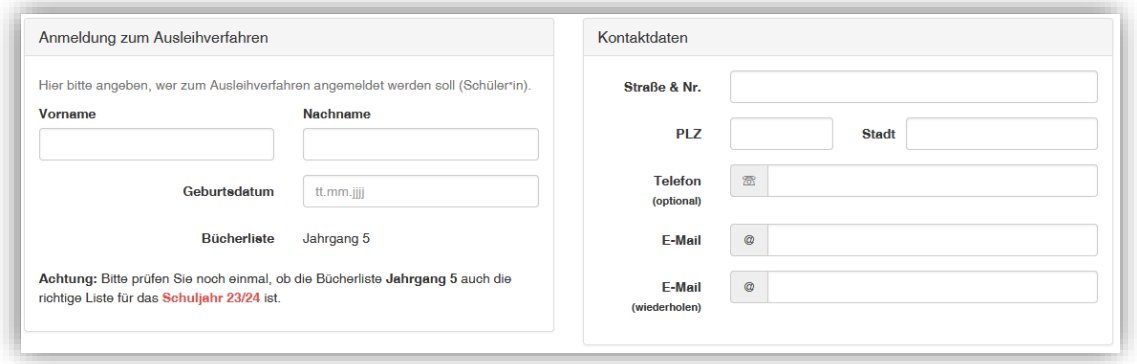

# **Gymnasium Haren (Ems)**

#### Kirchstr. 28 · 49733 Haren (Ems)

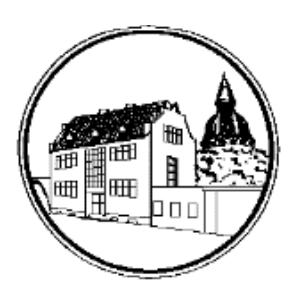

8. Sie können jetzt noch einen **Ermäßigungs- oder Befreiungsantrag** stellen. Klicken Sie dafür in das kleine Kästchen. Der Gesamtpreis wird sich dann automatisch anpassen. **Bitte nur ein Kreuz setzen!** 

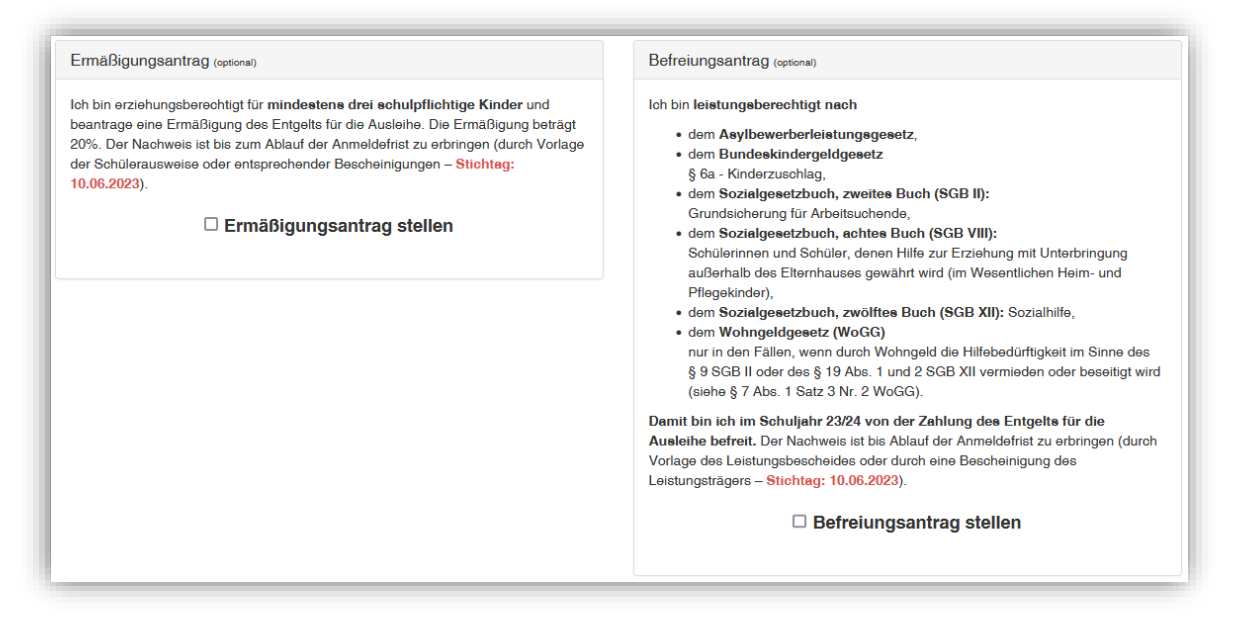

- Hinweis: An unserer Schule müssen die entsprechenden Nachweise fristgerecht vorliegen, sonst können wir dem Antrag nicht entsprechen. Bitte geben sie entsprechende Nachweise im Sekretariat ab.
- 9. Klicken Sie unten rechts auf "Bücher auswählen". Achten Sie auf die korrekte 2. Fremdsprache und Religion/Werte und Normen.
- <span id="page-3-0"></span>10. Die Bücher, die Sie für Ihr Kind leihen, werden aufgelistet. Erscheint in der Spalte "Leihgebühr" der Eintrag "keine Ausleihe", muss das zugehörige Buch/Arbeitsheft selbst angeschafft werden.

Klicken Sie auf "Fortfahren".

- 11. Lesen Sie sich die Leihbedingungen gut durch und stimmen Sie ihnen zu, indem Sie auf das dafür vorgesehene Kästchen klicken.
- 12. Im nächsten Bildschirm sehen Sie alle notwendigen Informationen aufgelistet. Klicken Sie bitte auf "Anmeldung abschicken".

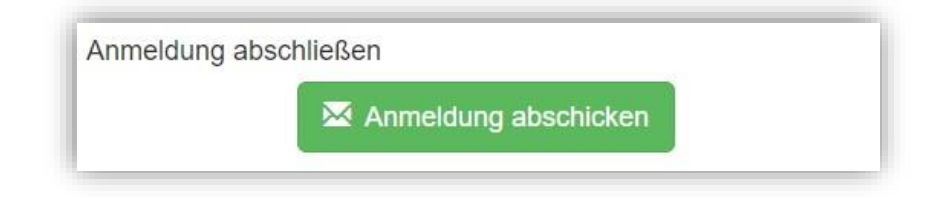

13. Anschließend erhalten Sie eine E-Mail.

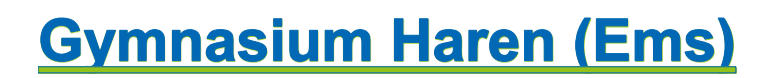

Kirchstr. 28 · 49733 Haren (Ems)

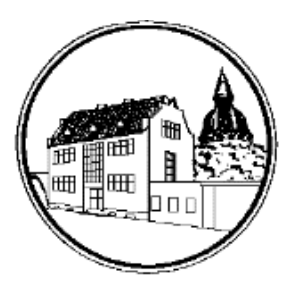

### **B) Ihr Kind hat noch keinen IServ-Account am Gymnasium Haren**

- 1. Folgen Sie diesem Link: [www.gymharen.de/buecher](http://www.gymharen.de/buecher)
- 2. Folgen Sie der Anleitung A) ab Schritt [6.](#page-2-0)

### **Bei Fragen oder Problemen wenden Sie sich gern an: andreas.schulz@gymharen.de**